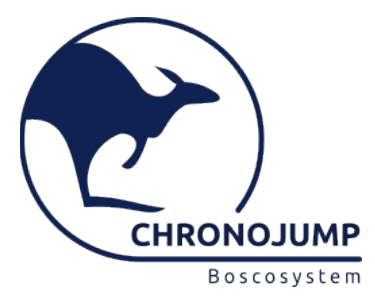

# **Chronojump Cloud**

Chronojump Cloud allow the visualization of data captured with different computers using Chronojump.

# **1. Structure of the different computers for capture and visualization**

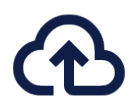

**Computers intended for capture**

(and data upload)

The computers that capture can be organized by each of the sensors:

- One computer for jump with contact platform.
- Another computer using force sensor.
- Another for encoder.
- …

Another possible structure would be for the technicians of a gym:

- Computer of the 1st technician of the fitness area.
- Computer of the 2nd technician of the fitness area.
- Computer of the 1st technician of the specific testing area.
- …

Or any structure you want. The diagram on the next page shows the folders Cj1, Cj2, Cj3 but they can have any name you wish.

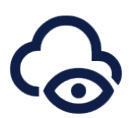

**Computer intended for visualization**

(usually is one computer, but can be more)

The computer intended for visualization will be able to access the Chronojump accounts of each computer, allowing the collection and visualization of all data.

If desired, more than one computer could be configured for this purpose.

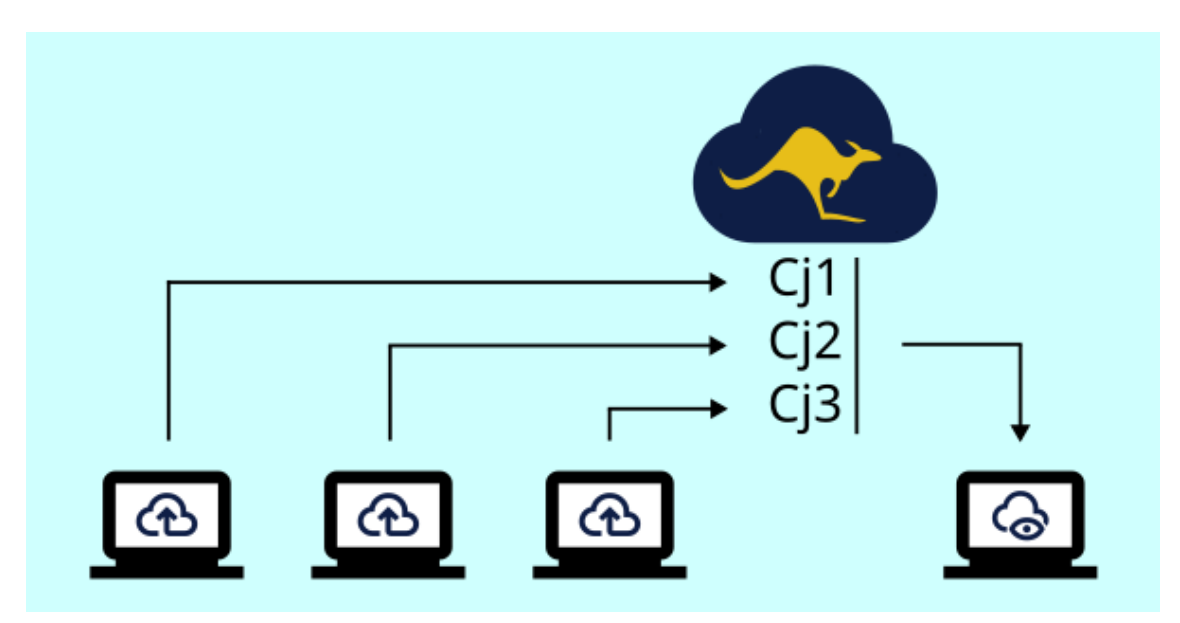

*Chronojump Cloud schema.*

Each of the capture computers will use a different folder. In the image represented as Cj1, Cj2, Cj3 but it can have any other name depending on the structure desired. The viewing computer will access any of these folders.

All computers must have Chronojump and a cloud data application installed (for this document Dropbox is used as an example).

#### **2. Cloud configuración (example with Dropbox)**

To begin, it is necessary to create an account on a multiplatform network file server. In this case, we choose to create a worker account on the Dropbox platform. To use Chronojump Cloud we need to have the Dropbox application installed on each of the computers.

Within the account, we create a main profile. For this example we have called it "Chronojump Gym". We share this profile with other accounts called "Encoder & Force Sensor" and "Testing Jumps" that will have access and provide the information to that main account. Therefore, both the computers that capture (and upload the data) and those that view it must be able to access these folders either because it is the same account or because the main folder has been shared between different Dropbox users.

In the main profile we create the two subfolders: "Encoder & Force Sensor", "Testing Jumps". These subfolders are accessible from both Dropbox and Chronojump.

| ະ            |                               | $\overline{+}$<br>Q Buscar                             | A Invitar a miembros | 靈 | $\odot$ | $\Delta$ $\sqrt{rs}$ |             | Añadir información de facturación  |
|--------------|-------------------------------|--------------------------------------------------------|----------------------|---|---------|----------------------|-------------|------------------------------------|
|              | <b>E</b> Todos los archivos   | Sugeridos según tu actividad ©                         |                      |   |         |                      |             |                                    |
| $\hbar$      | Firmas                        |                                                        |                      |   |         |                      |             |                                    |
| $[$          | Enviar y hacer<br>seguimiento | Todos los archivos / Francesc Sanz<br>Chronojump Gym ® |                      |   |         |                      |             | $\mathcal{S}$<br>Compartir carpeta |
| $e_{\Delta}$ | Compartido                    | <b><i>O</i></b> Recientes<br><b>☆</b> Destacados       |                      |   |         |                      |             | Ξ                                  |
| $\mathbb{M}$ | Consola de<br>administración  | Nombre 1                                               |                      |   |         | acceder              | Quién puede | Modificado                         |
| $\vee$       | Menos                         | Encoder & Force Sensor                                 |                      |   | ☆       |                      | 3 miembros  | $\sim$                             |
| R.           | Solicitudes de archivos       |                                                        |                      |   |         |                      |             |                                    |
| Ĥ            | Archivos eliminados           | <b>Testing Jumps</b>                                   |                      |   | ☆       |                      | 3 miembros  | $\sim$                             |

*Screenshot of Dropbox application.*

We will need to know the **path of the Dropbox data** for each of the computers. To find out which Dropbox folder is on your computer, we will consult: [https://help.dropbox.com/installs/locate-dropbox-folder](https://help.dropbox.com/es-es/installs/locate-dropbox-folder)

## **3. Setting up and using Chronojump for capture**

To configure a computer as a capture station, you need to click on the preferences and select the Advanced tab and the Cloud subtab. In this window we will choose the **Cloud-capture** option and select the path to the folder where the data will be uploaded. This path will be the path of the Dropbox data (see previous page) with the subfolder in which we are interested in capturing on this computer.

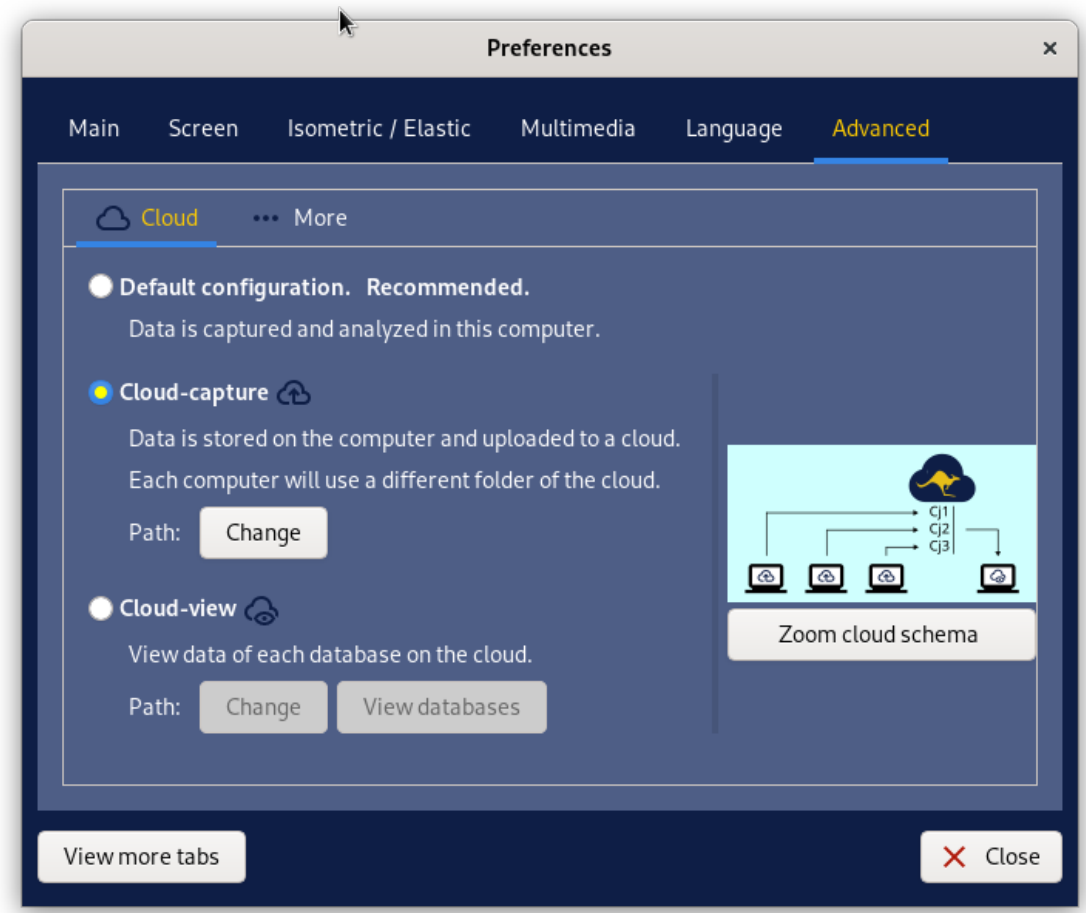

*Chronojump configuration: Preferences / Advanced / Cloud / Capture.*

Once these configurations have been made, we must close and reopen the Chronojump application.

In the lower left corner, the Copy to cloud button will be displayed, which will be used to upload the data to the server whenever desired.

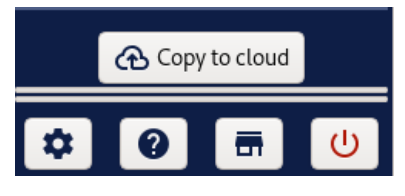

## **4. Setting up and using Chronojump for data visualization**

To configure a computer as a viewing station, you need to click on the preferences and select the Advanced tab and the Cloud subtab. In this window we will choose the **Cloud-view** option and select the Dropbox data path (see previous page). When the route is entered we can click on View databases to verify that the route is correct.

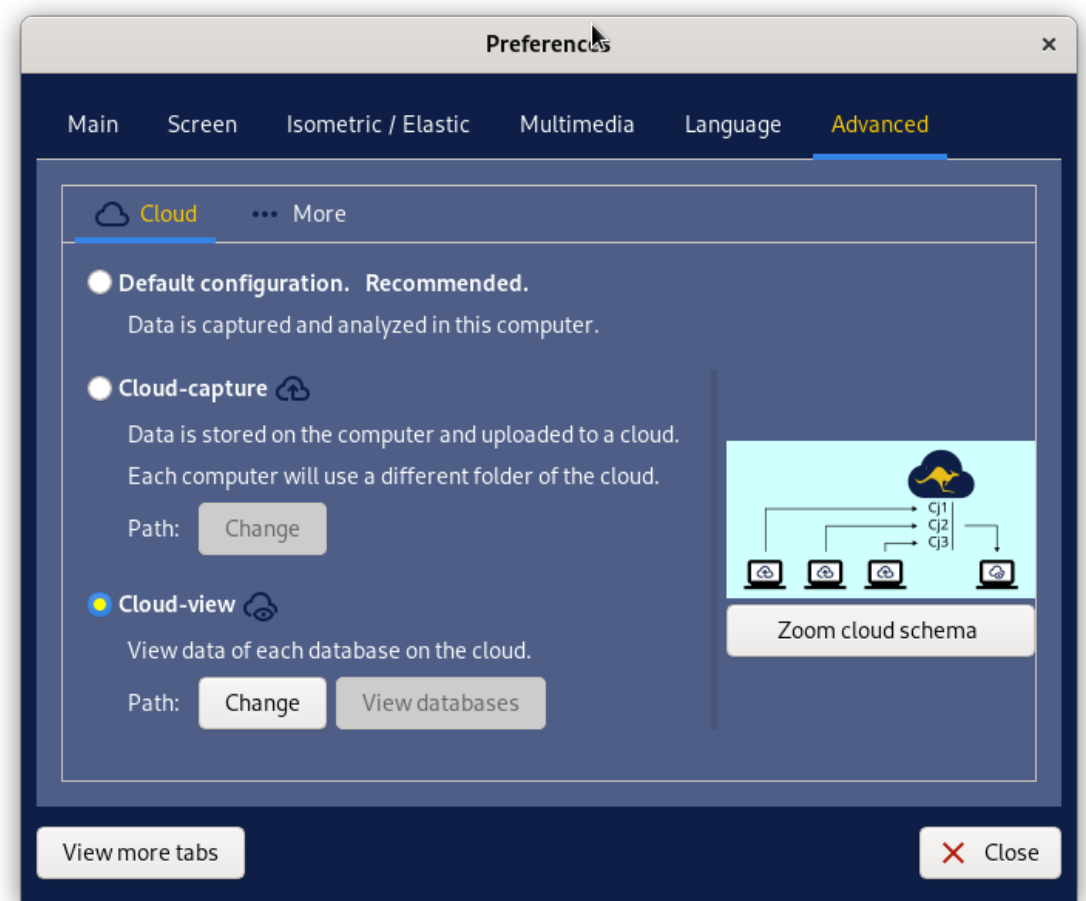

*Chronojump configuration: Preferences / Advanced / Cloud-View.*

Once these configurations have been made, we must close and reopen the Chronojump application. The database being viewed will be indicated in the upper left corner. You can change it by clicking the button.

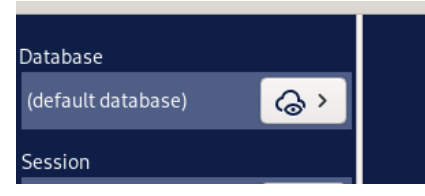

The following window will appear with which you can:

- Reload the database (if the capture station had uploaded more data by clicking on Copy to cloud).
- Select another database.

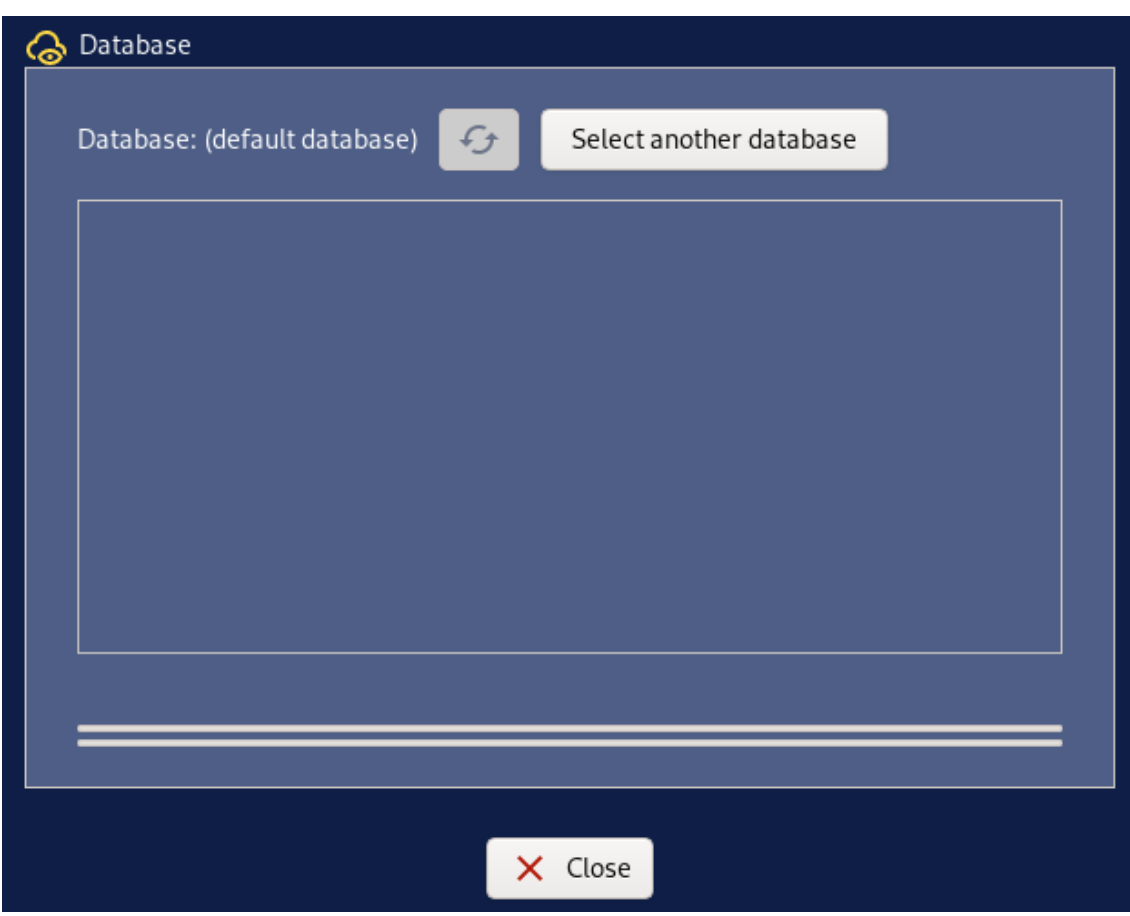

*Database selection window.*